# Help Guide Master Document

## **Contents**

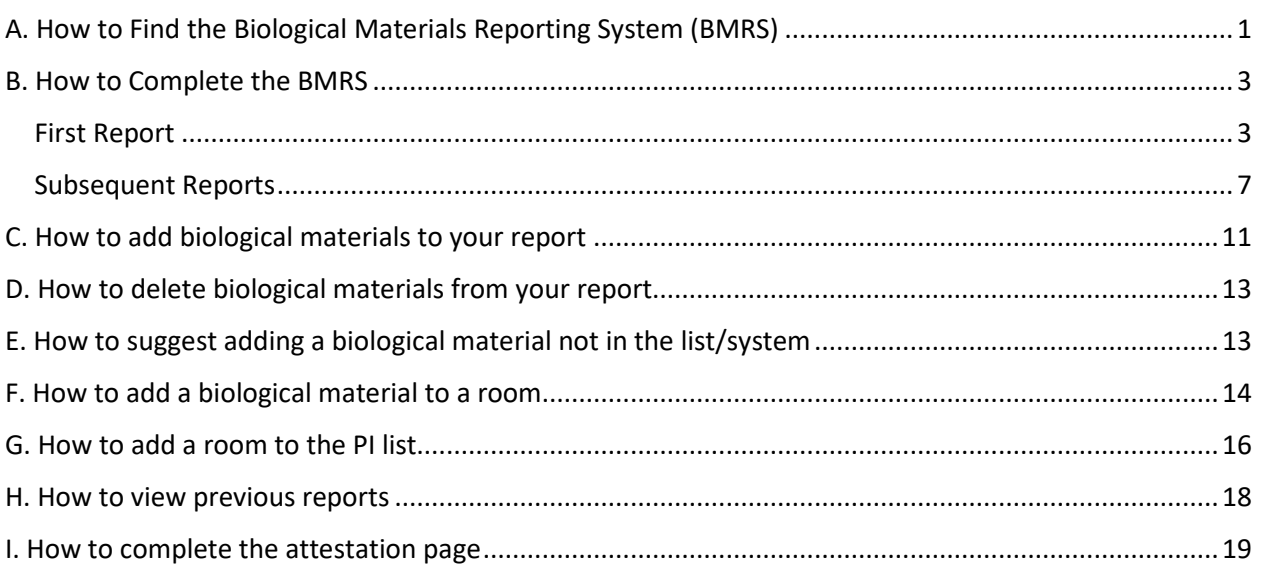

## <span id="page-0-0"></span>A. How to Find the Biological Materials Reporting System (BMRS)

- 1. Direct your web browser to<https://www.safety.duke.edu/>
- 2. Click on the "Applications" menu on the top right corner of the website
- 3. Click on the "Lab Safety & Waste Management" item on the menu

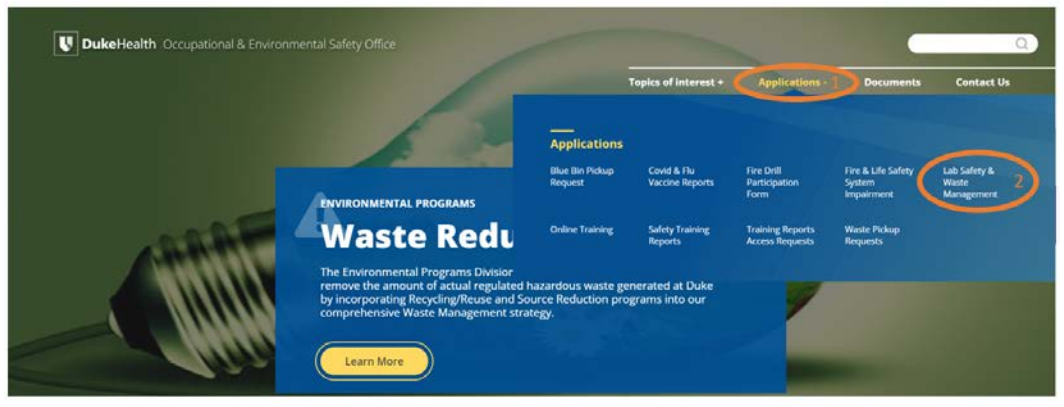

4. Log into the Laboratory Safety and Waste Management System using your NetID

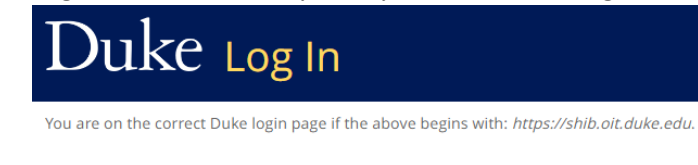

#### **NetID**

Current students, faculty, staff, sponsored guests

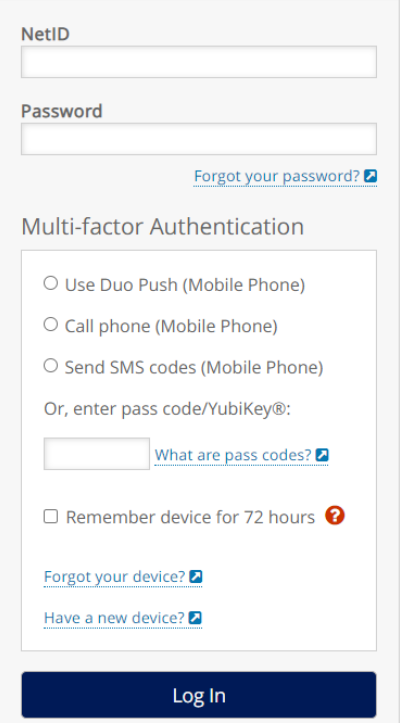

5. On the bottom left corner, click on "Biological Reporting" to access the BMRS

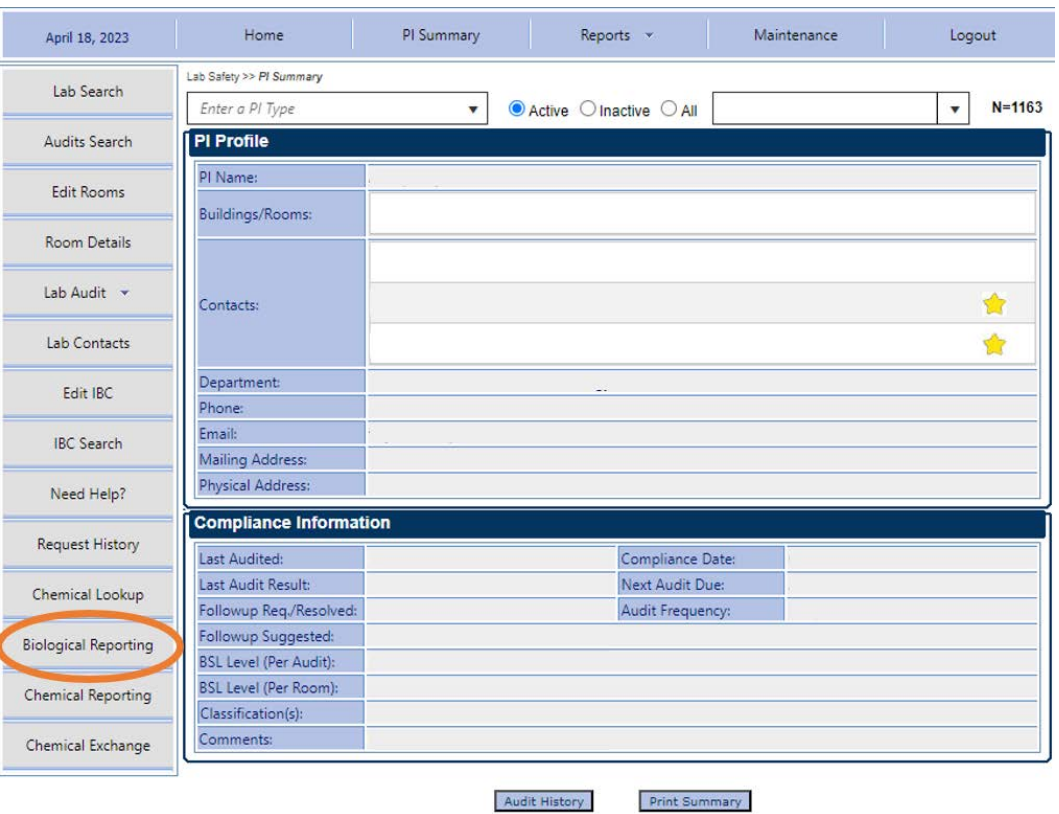

# <span id="page-2-0"></span>B. How to Complete the BMRS

#### <span id="page-2-1"></span>First Report

1. Click on "Click Here To Report Your Biological Materials"

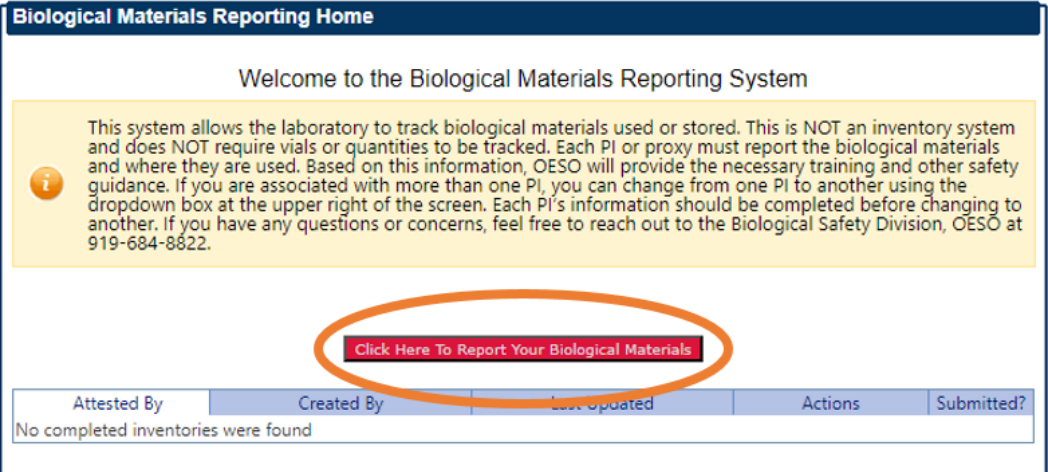

2. Add the biological materials that are used or stored in the lab

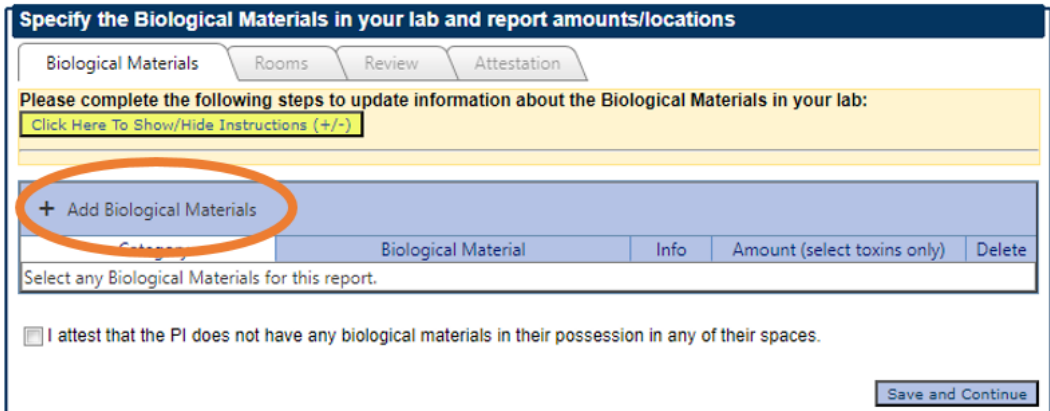

a. If you can't find a biological material in the list, use the "Suggest a new biological material" button at the bottom of the page

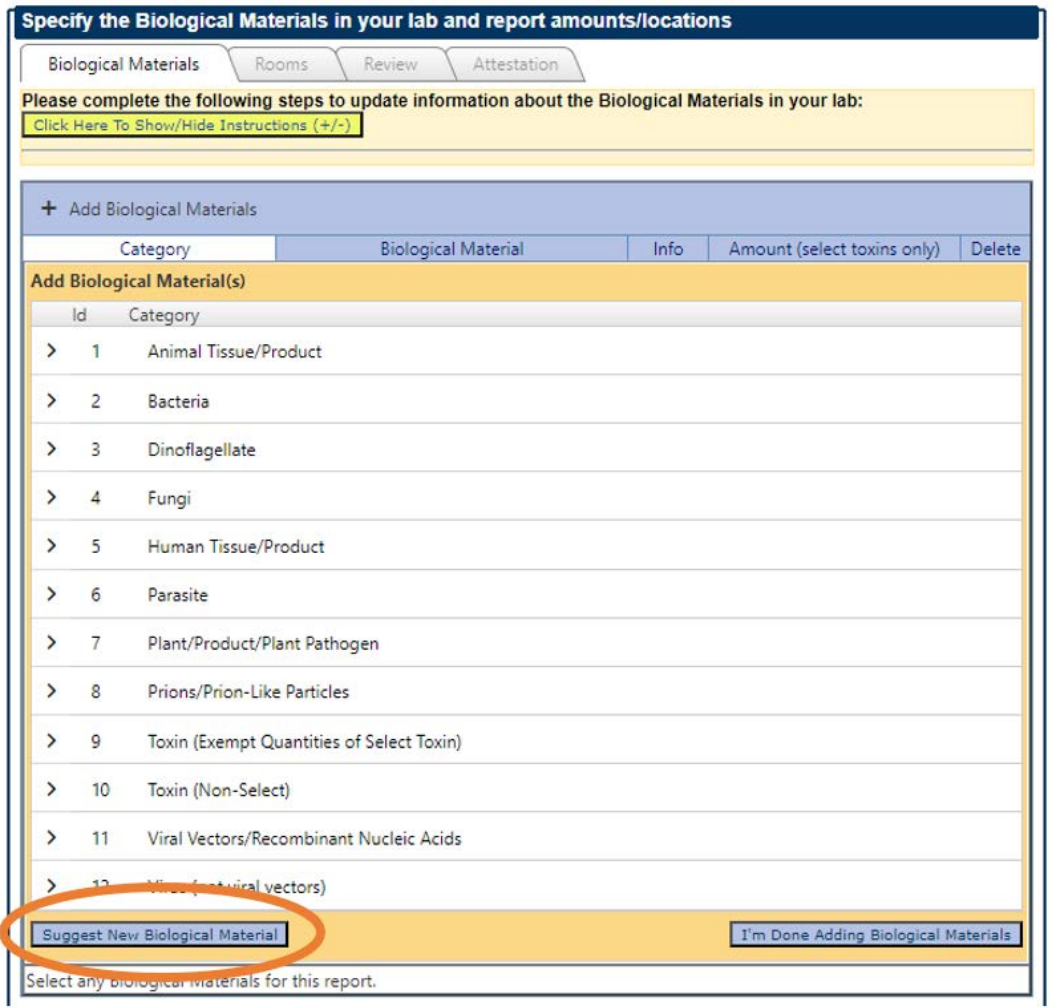

b. If you don't use any biological materials in the lab, press the "I attest that I don't use any biological materials" button at the bottom of the page

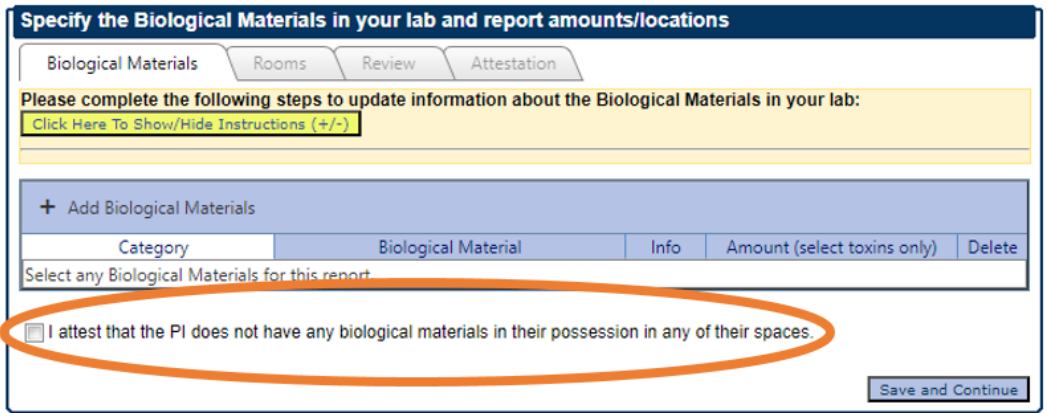

3. Select the "I'm Done Adding Biological Materials" button when you have input all the biological materials used or stored in the laboratory.

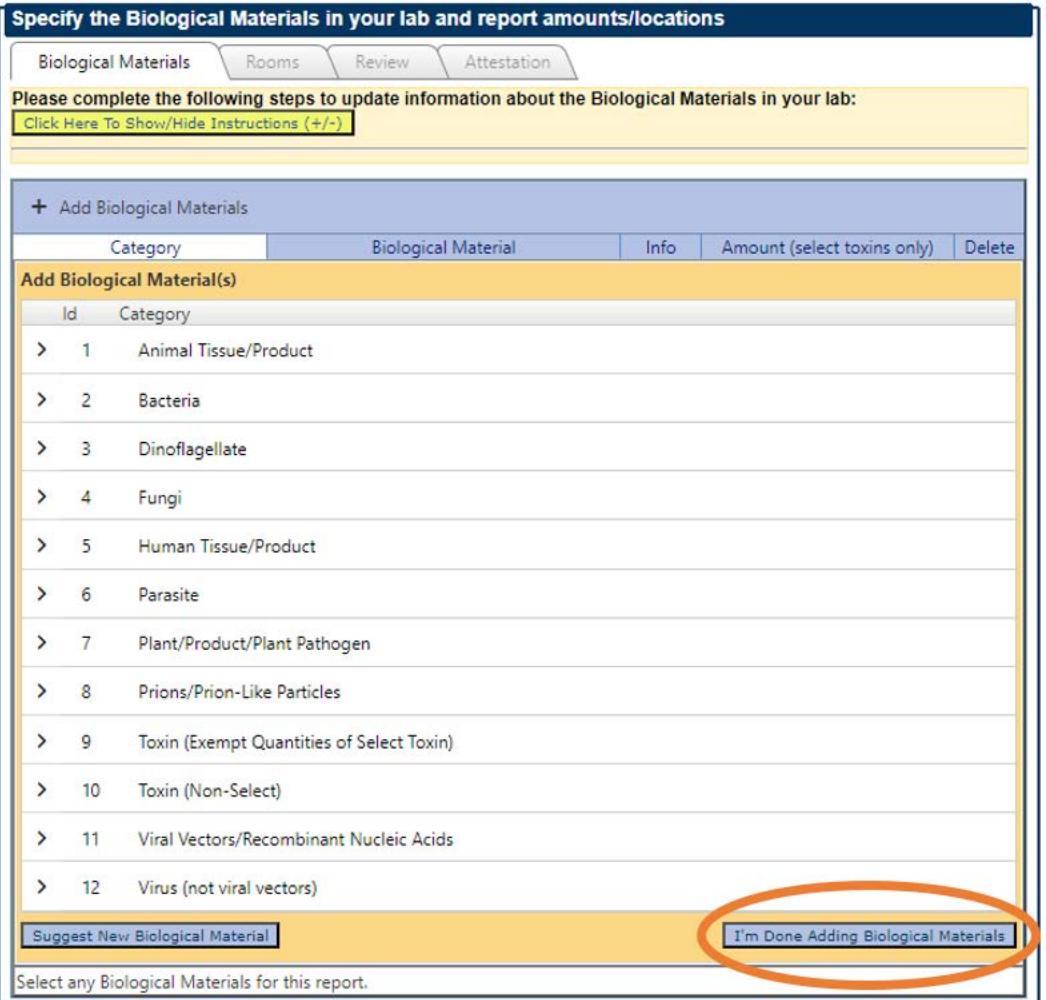

4. If the laboratory has any Toxin (Exempt Quantities of Select Toxin), enter the amount in the table. See example below.

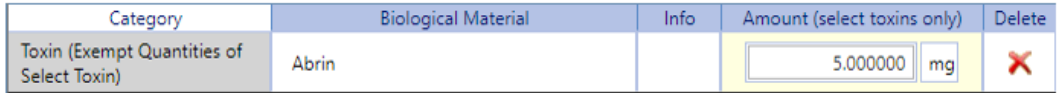

5. Press "Save and continue"

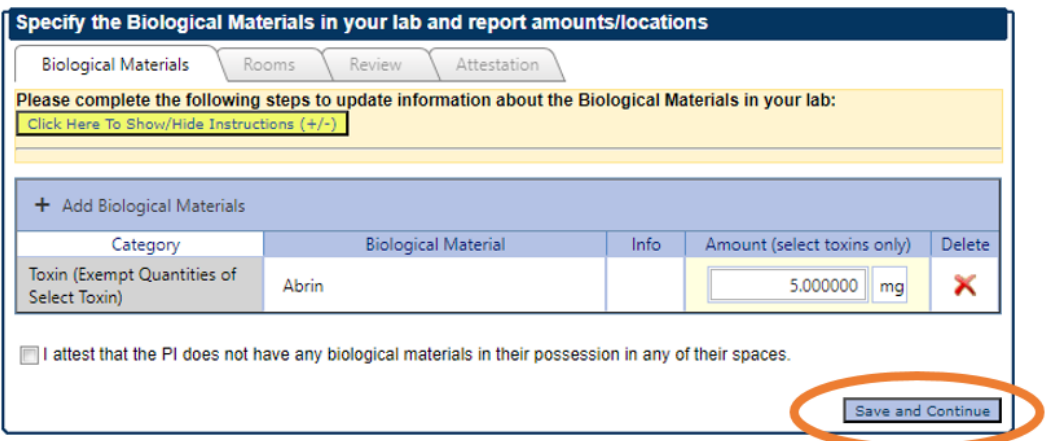

6. Select which rooms each biological material is used in. When you are done, click "Save and Continue" at the bottom right of the screen.

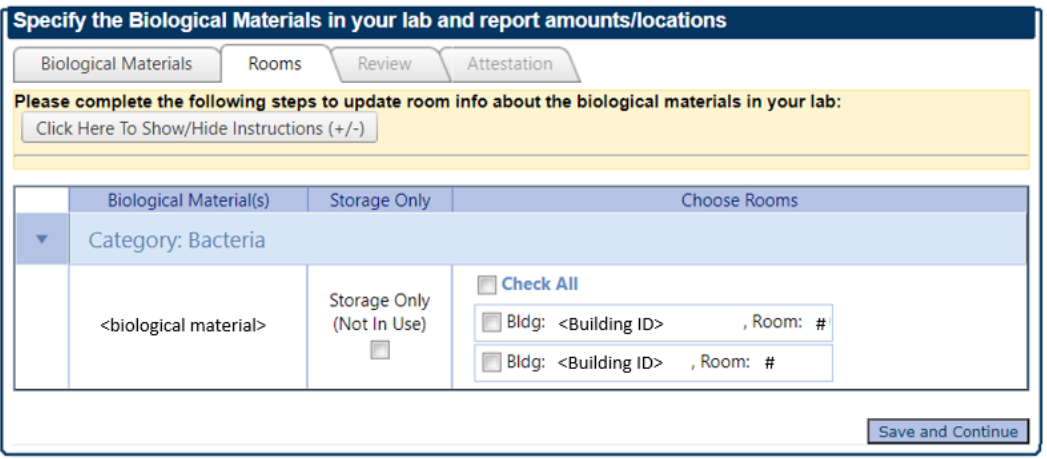

- a. If the biological material is only being stored (has not and will not be used for at least 12 months), click the "storage only" option.
- 7. Review all the selected biological materials and their selected rooms. Then tap the "Save and Continue" button at the bottom right of the screen.

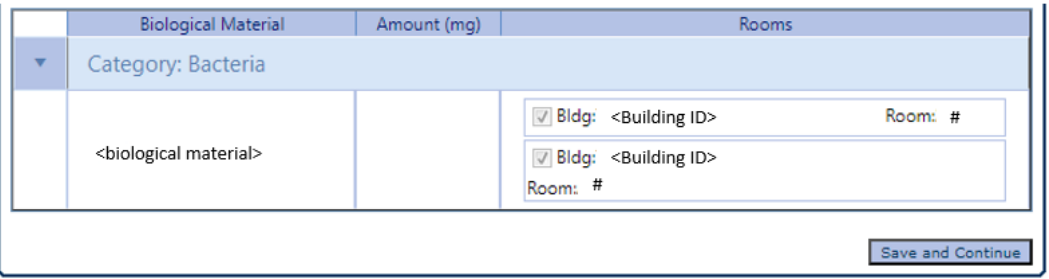

8. On the next screen, open the Federal Select Agents and Toxins List by clicking the "Click Here" link. Once you have viewed the Federal Select Agents and Toxins List, you will be able to answer the question(s) below.

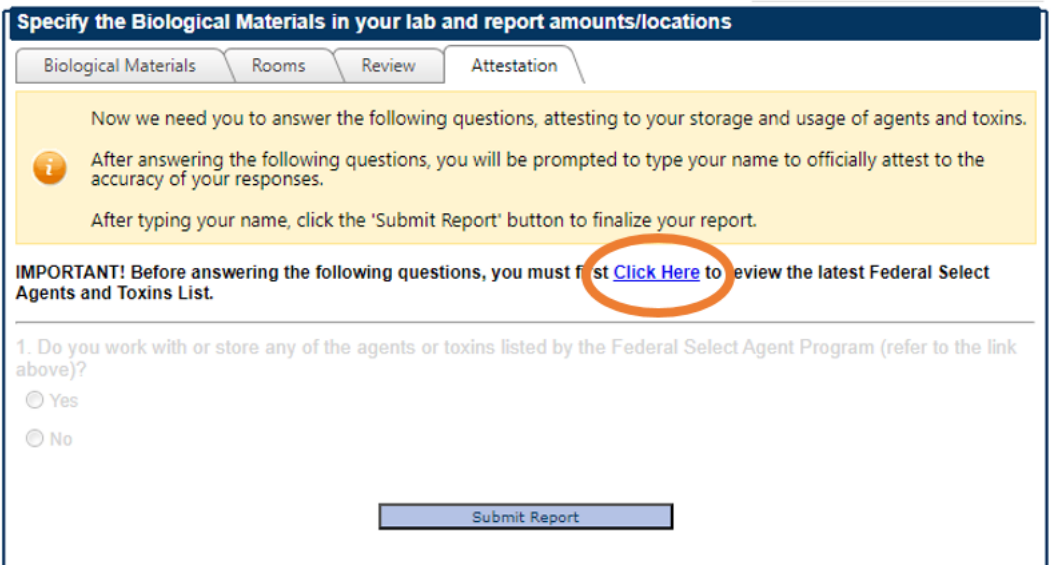

9. After answering the questions, type your name in the attestation textbox. Then click "Submit Report" button.

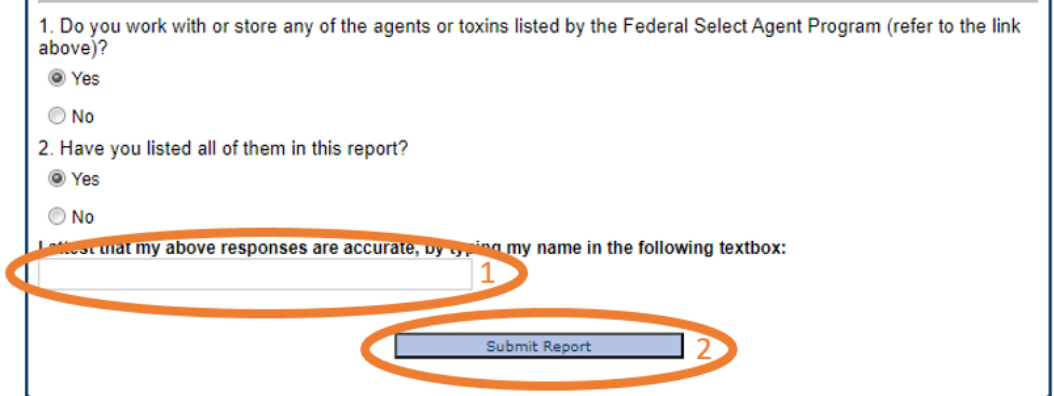

#### <span id="page-6-0"></span>Subsequent Reports

1. Press "Click Here To Report Your Biological Materials".

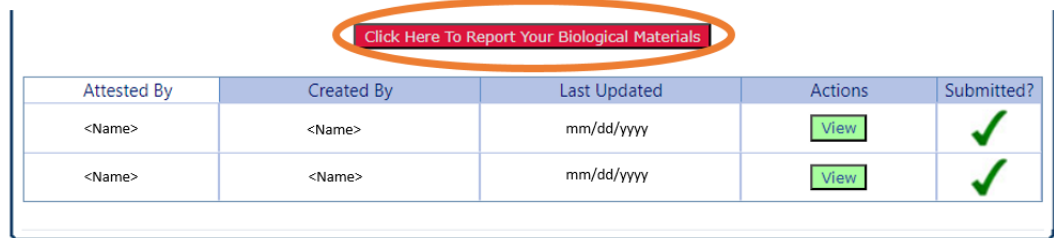

- 2. Review the list of biological agents from the previous report.
	- a. If you don't use any biological materials in the lab, press the "I attest that I don't use any biological materials" button at the bottom of the page
	- b. If you need to remove any biological materials, click the red "X" in the Delete column.

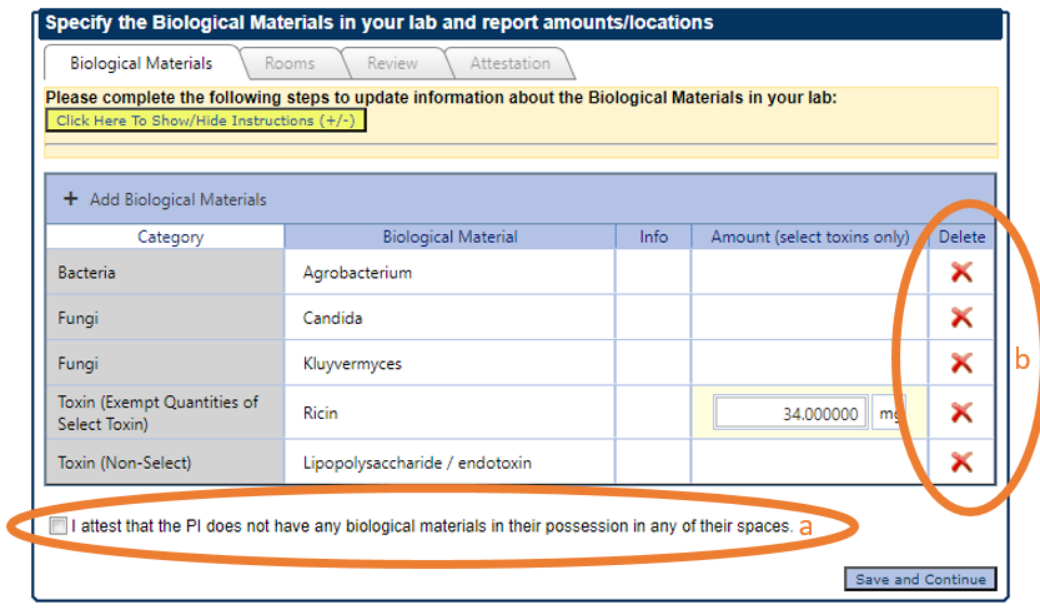

- c. Add any new biological materials that are used or stored in the lab not already listed on the list at bottom of page
	- i. If you can't find a biological material in the list, use the "Suggest a new biological material" button at the bottom of the page.

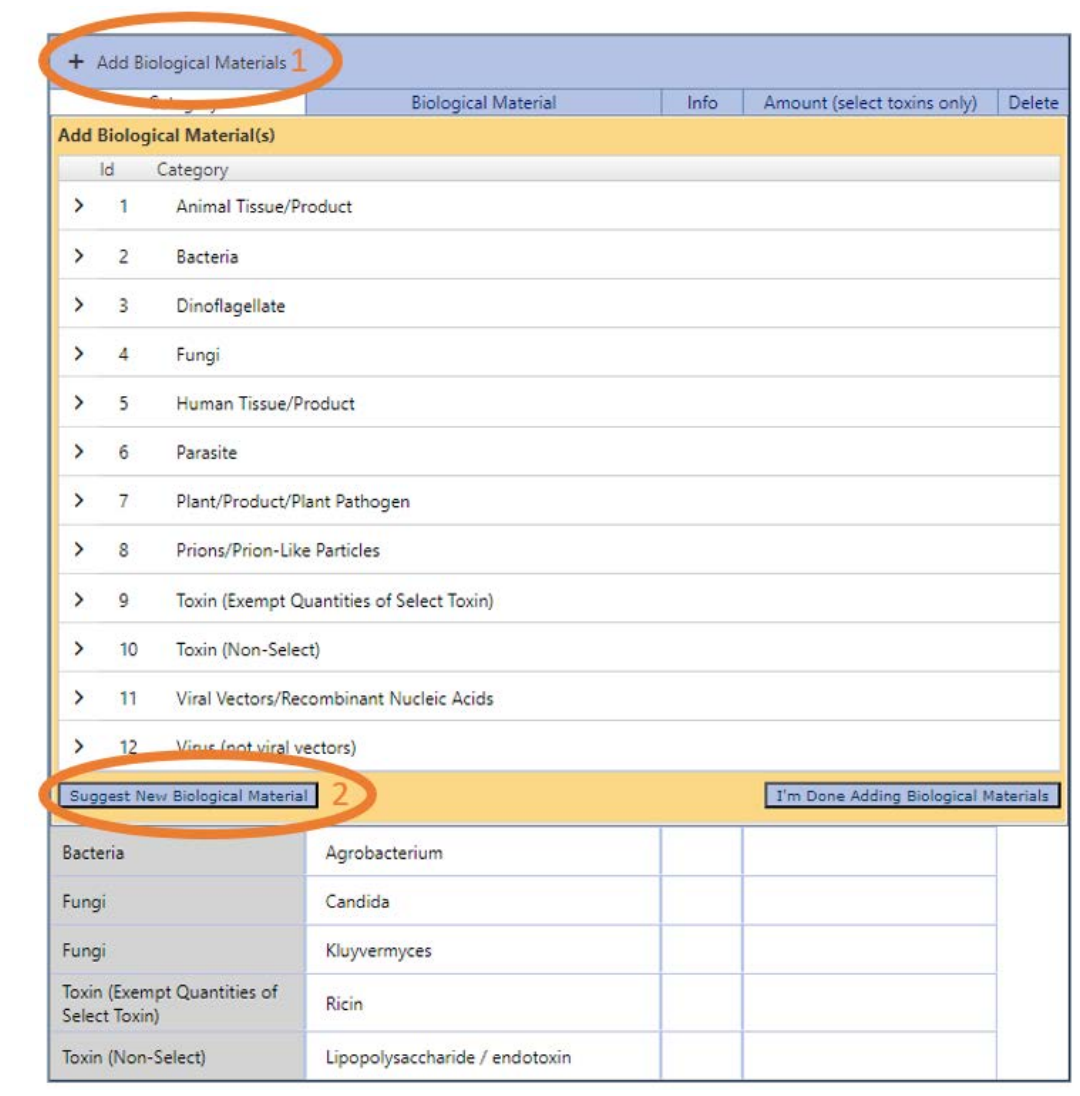

3. Click the "I'm Done Adding Biological Materials" button when you have finished adding any new biological materials.

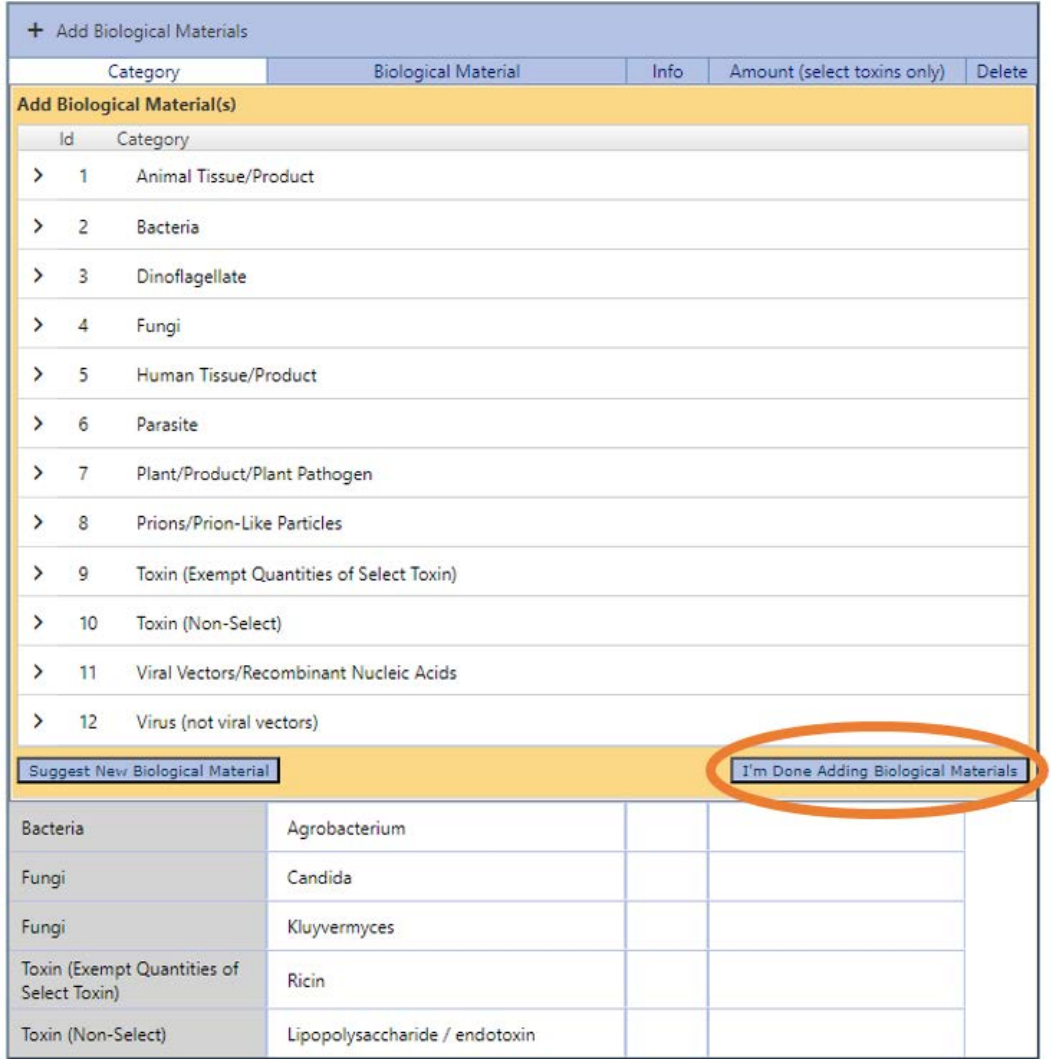

- 4. Continue through the system, inputting information if needed, such as for changed rooms or any newly added biological materials or rooms. If you haven't changed any information, confirm that the information is still correct from the previous report. Click "Save and Continue" at the bottom of each page to progress through the system.
- 5. On the next screen, open the Federal Select Agents and Toxins List by clicking the "Click Here" link. Once you have viewed the Federal Select Agents and Toxins List, you will be able to answer

the question(s) below.

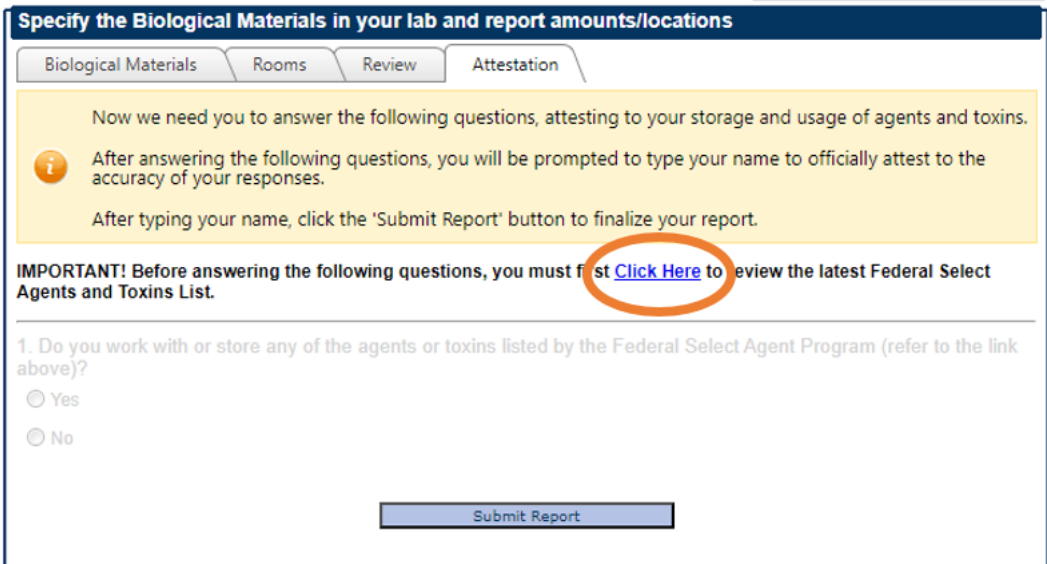

6. After answering the questions, type your name in the attestation textbox. Then click the "Submit Report" button.

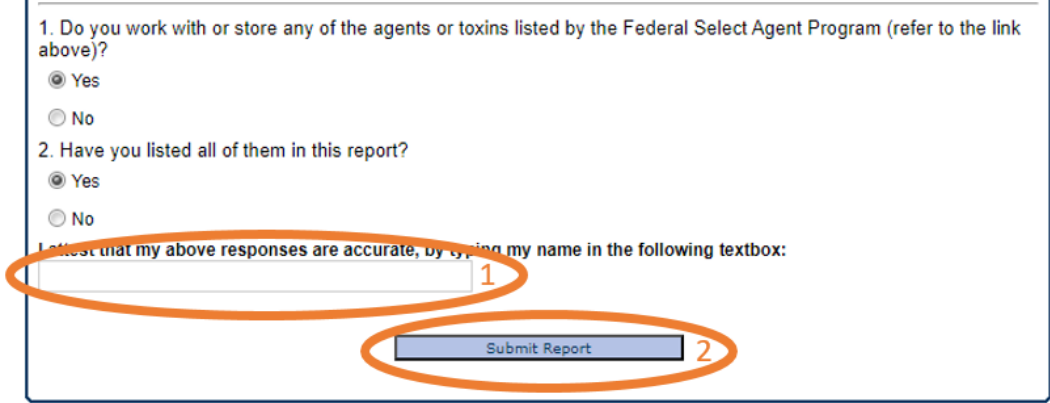

#### <span id="page-10-0"></span>C. How to add biological materials to your report

You've gotten a new biological material to work with and are excited to work with it. But how do you enter it into your Biological Reporting?

1. Each report is no longer editable once you have reached the attestation page, so you will need to click on the "Click Here To Report Your Biological Materials".

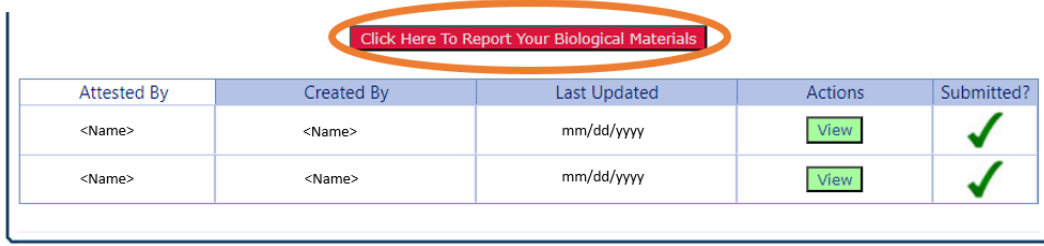

2. Click on the "Add New Biological Materials" on the first page. Then find the major category for your new biological material.

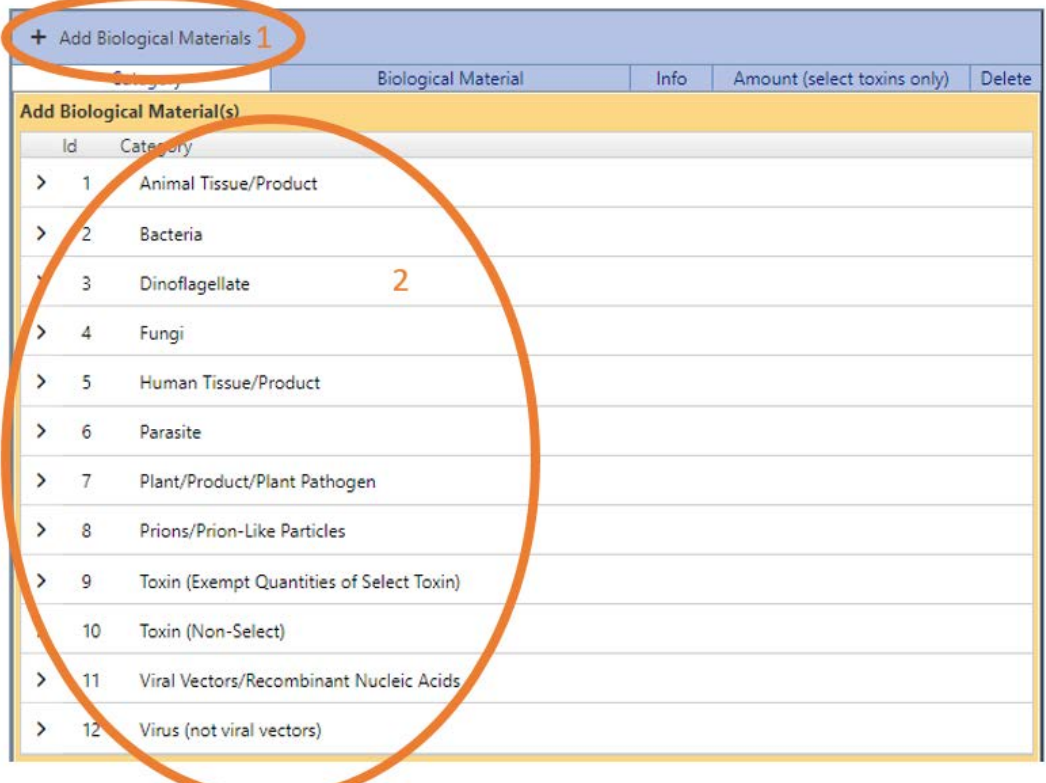

3. Clicking on the major categories will open a dropdown of biologicals materials. Most are at the genus level. Some higher-risk materials are at the genus and species level. Click on the biological material you want to add, and it will automatically be added to your list at the bottom of the page.

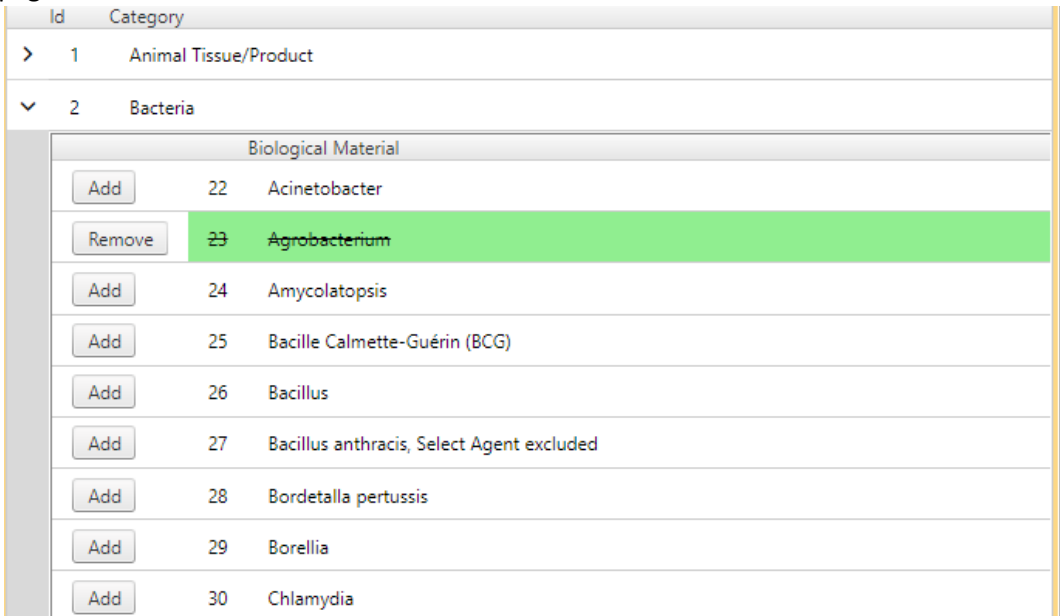

## <span id="page-12-0"></span>D. How to delete biological materials from your report

Perhaps you no longer have a biological material in inventory or you have accidentally included a biological material that you do not have in your inventory. How do you delete it from your Biological Reporting?

1. Each report is no longer editable once you have reached the attestation page, so you will need to click on the "Click Here To Report Your Biological Materials".

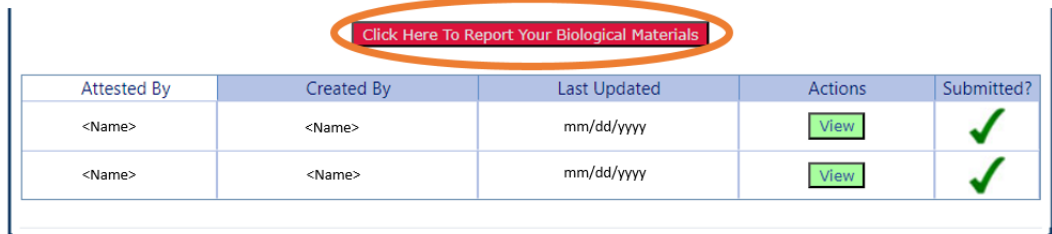

2. Once you have started the new report, remove any biological material(s) no longer in your lab by clicking the red "X" in the delete column.

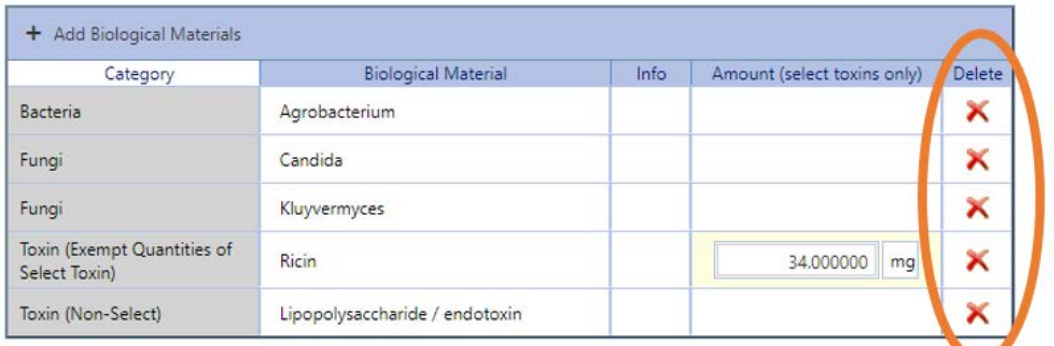

3. If you have accidentally added a biological material while you are picking them from the dropdown list, you can click the "Remove" button and it will be removed from the list.

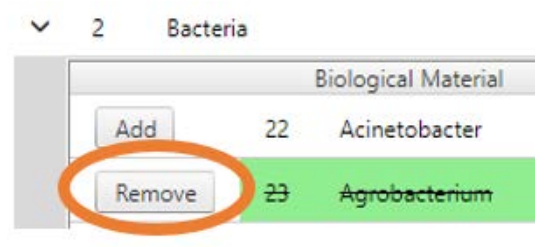

## <span id="page-12-1"></span>E. How to suggest adding a biological material not in the list/system

In the list, you are unable to find a biological material that you have in inventory and would like to suggest an addition to the list?

1. Click the 'Suggest New Biological Material' button on the bottom-left of the expanded 'Add biological material(s)' panel.

2. Enter the suggested biological material in the text box and click 'Submit Suggestion' for review and addition to the list. An email will be sent t[o biosafety@duke.edu](mailto:biosafety@duke.edu) for review.

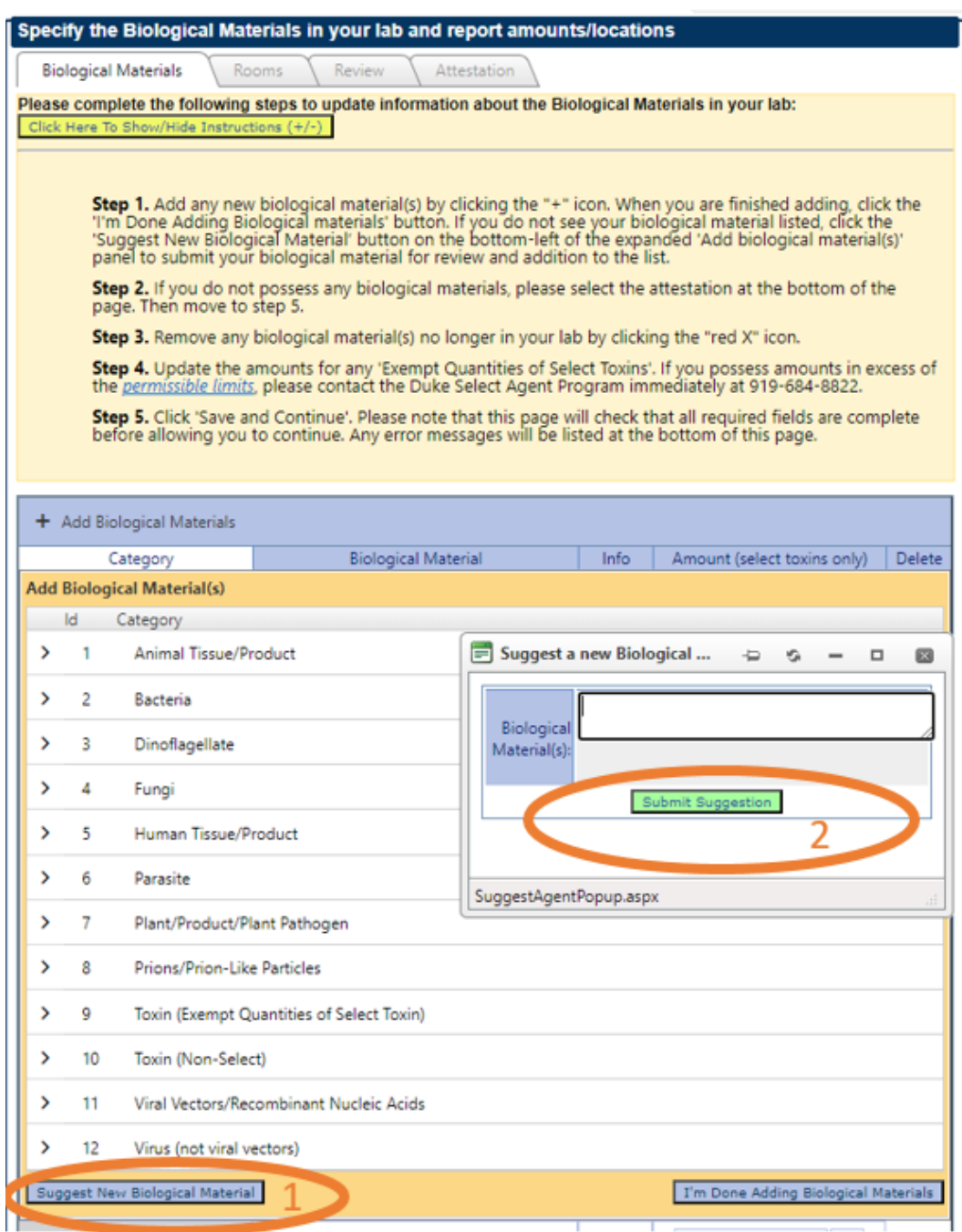

## <span id="page-13-0"></span>F. How to add a biological material to a room

Follow the Instructions under the Rooms tab that can be down via the "Click Here To Show/Hide Instructions (+-)" button.

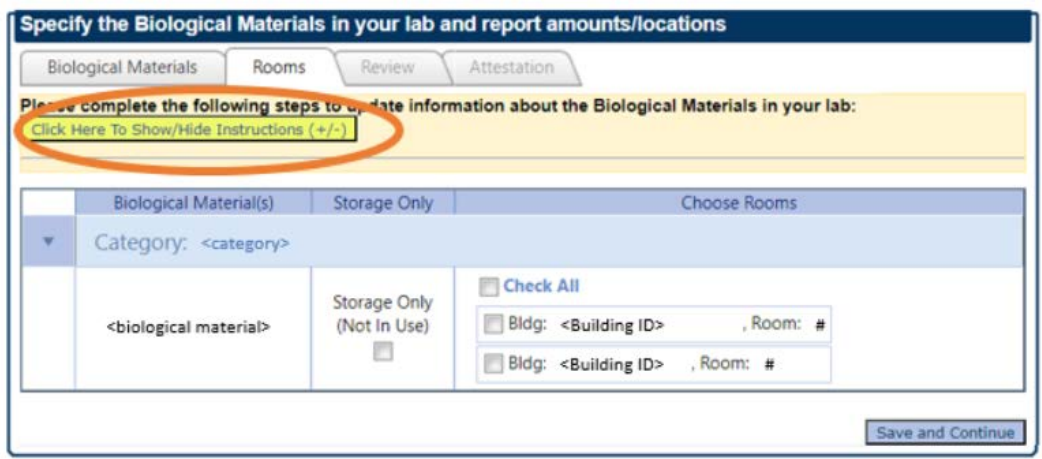

If there are any rooms incorrect and/or missing in the "Choose Rooms" column, please update them following the instructions under Help Guide G. If all applicable rooms are available in this menu, checkmark all the rooms where each biological material is used. In addition, there is a check-all option that should be marked if the biological material is used in all the displayed rooms.

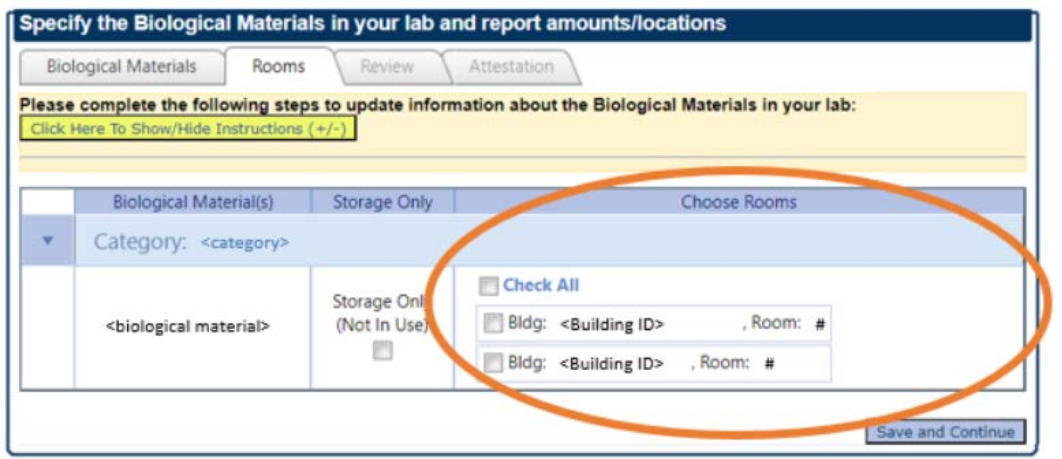

If a biological material is in storage only (not being used), check-mark the Storage-Only checkbox. "Storage ONLY" means research does not currently include the use of this biological material, but the lab wants to keep the biological material in long-term storage. If the lab decides to work with the biological material, the rooms should be updated accordingly.

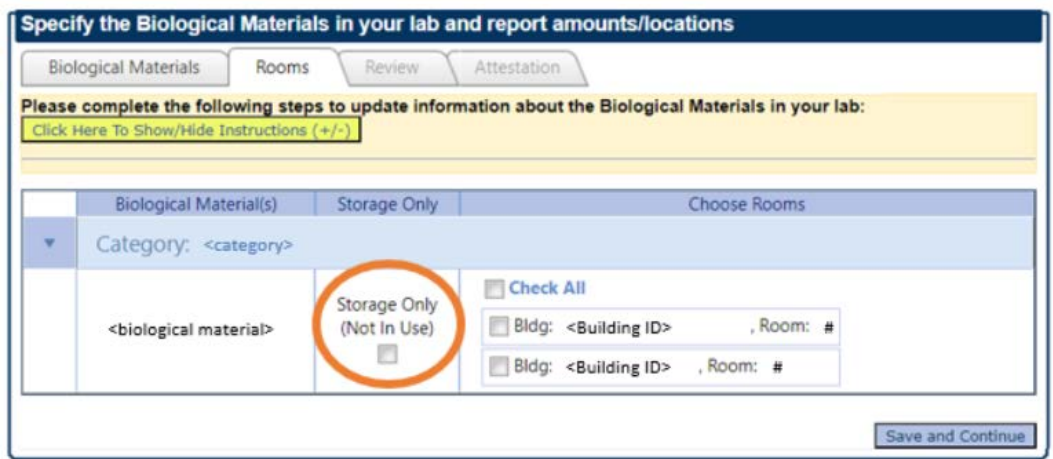

When you are done updating the room info below, click the 'Save and Continue' button. Please note that this page will check that all required fields are complete before allowing you to continue.

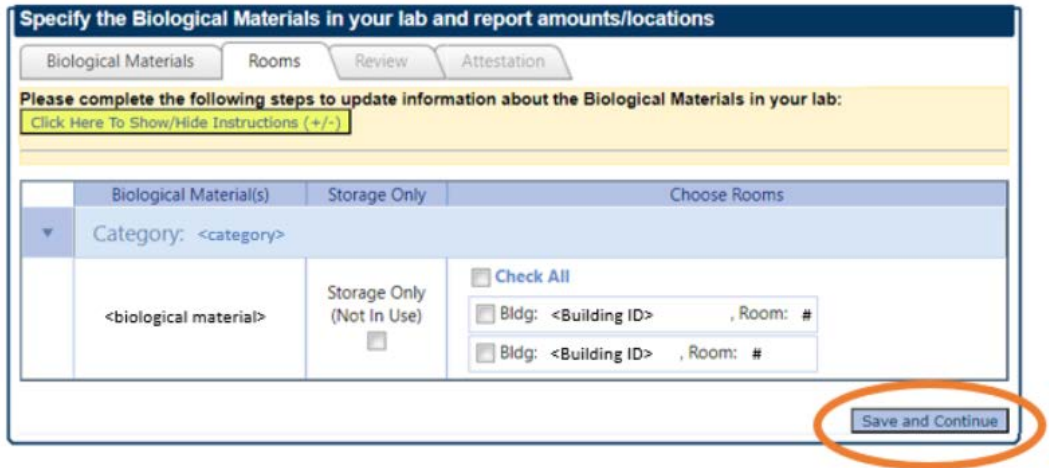

## <span id="page-15-0"></span>G. How to add a room to the PI list

At the website [https://www.safety.duke.edu,](https://www.safety.duke.edu/) hover over "Applications +" in the top menu. Choose Laboratory Safety & Waste Management from the blue menu box that appears.

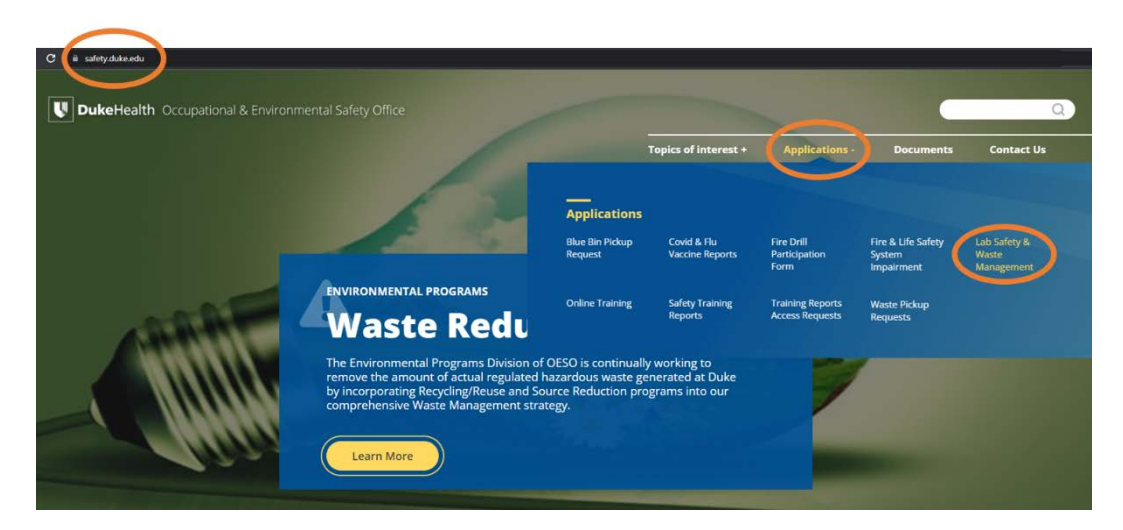

Login with your Duke NETID. Click on "Manage Rooms" from the top menu.

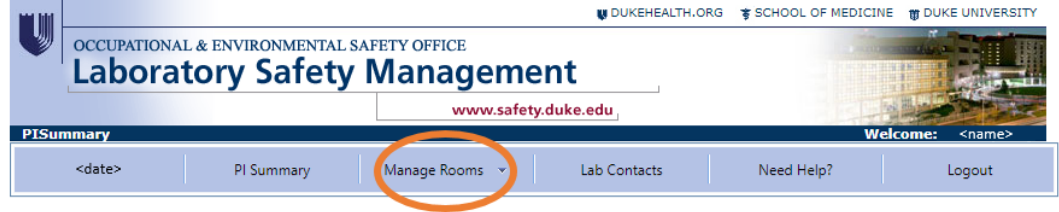

Choose "Edit Rooms" from the appearing dropdown menu.

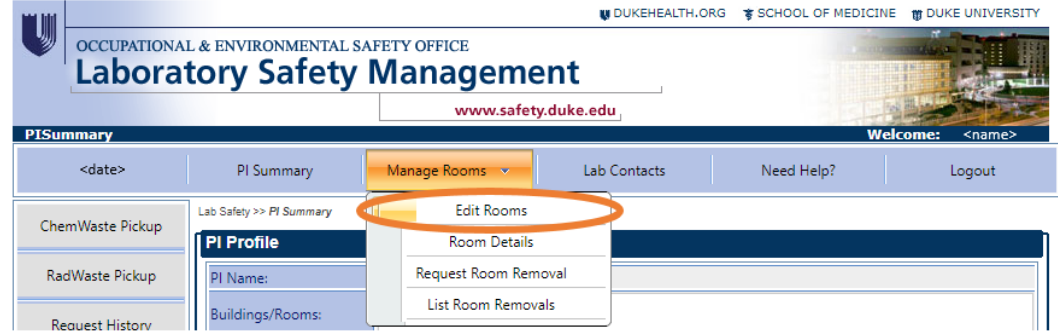

Review the rooms in your "Edit Room List". To add a room, click on the "+ Add Building/Room" button.

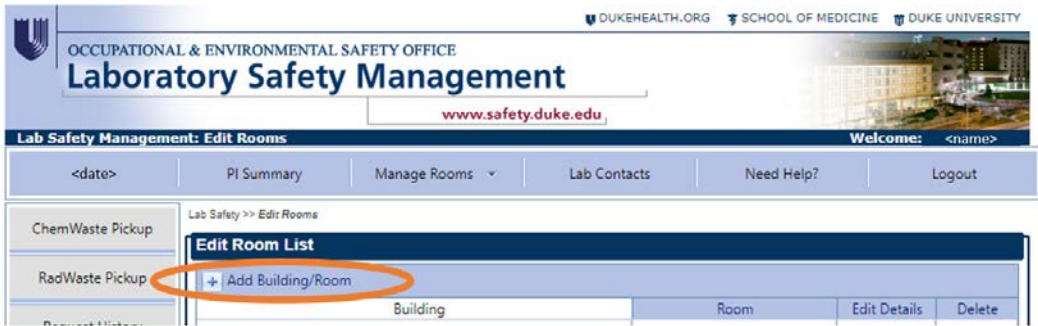

Choose the desired building and room from the displayed dropdown boxes and click "Save".

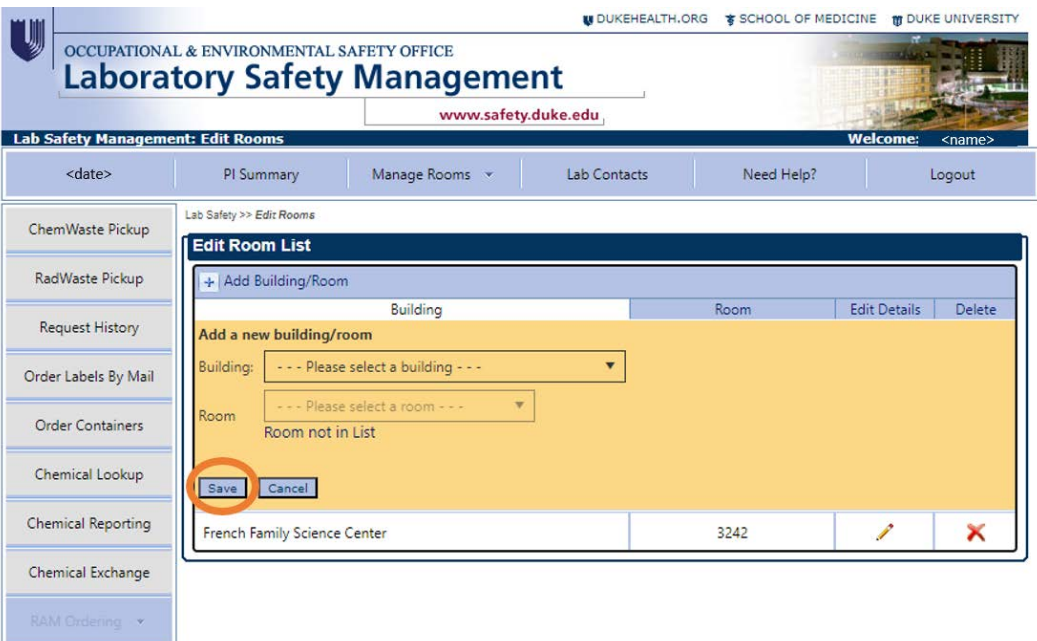

#### <span id="page-17-0"></span>H. How to view previous reports

- 1. After getting to the BMRS (see section A), you will be able to see the previously completed reports for the Principal Investigator you have access to. If you have access to multiple PIs, click on the drop-down menu (#1) at the top of right of the page and select the appropriate PI.
- 2. Then at the bottom of the page, you will able to access previously completed reports. Click on "View" button (#2) to see the individual reports.
	- a. Only finalized and submitted reports (green check mark), will have the "View" option available.
	- b. Reports that show the "Edit" button have not been completed and submitted. They are in draft.
	- c. Note: When "View" is clicked, the report opens in a new window.

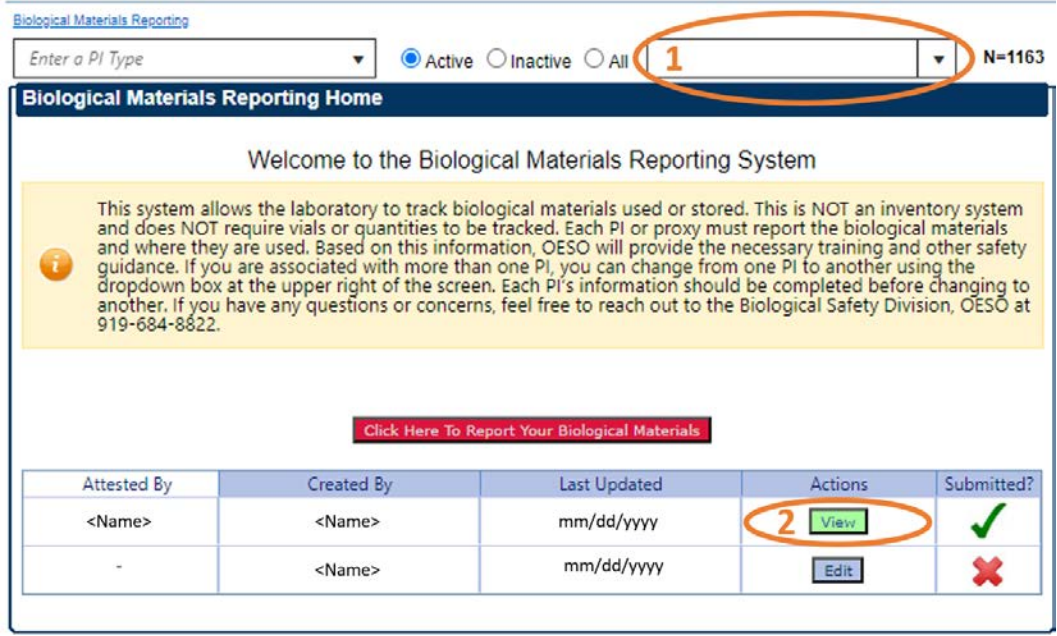

## <span id="page-18-0"></span>I. How to complete the attestation page

1. After reviewing your selections/modifications on the "Review" tab, when you click on "Save and Continue," BMRS will take you to the "Attestation" tab. Read the instructions in the yellow box and then click on the "Click Here" link to review the Federal Select Agents and Toxins list. The list will open in your web browser.

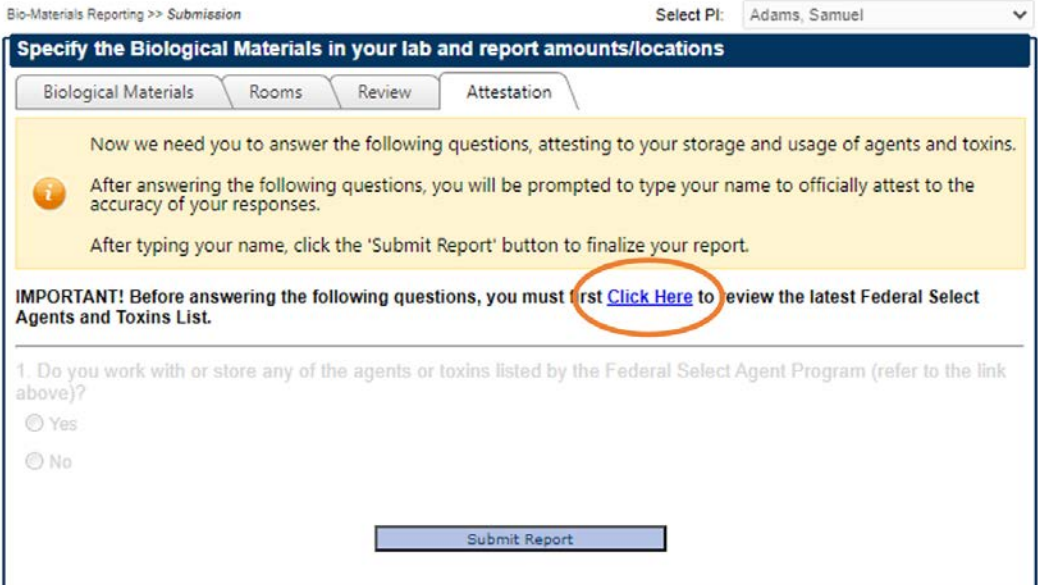

- 2. After reviewing the list, return to BMRS and answer the questions to complete the attestation. Note: The question(s) will be greyed out until the link is clicked.
- 3. You must type your full name in the box before clicking "Submit Report" to attest the responses you have provided. Once all responses are validated, you will be taken to the BMRS home page.